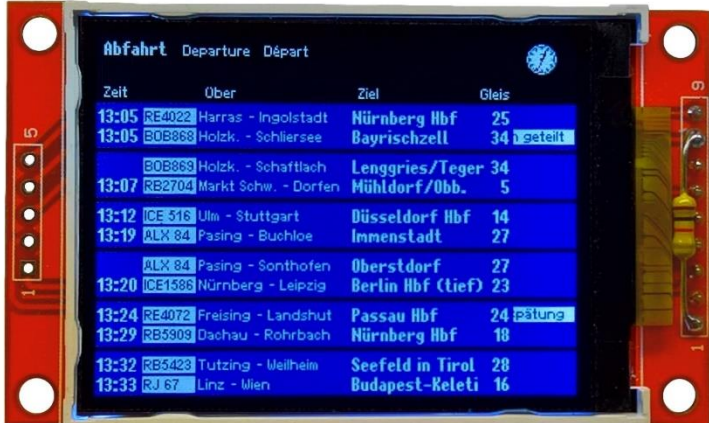

# Thomas Effenberger Modellbahnelektronik

Zugzielanzeiger DB\_TFT22

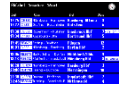

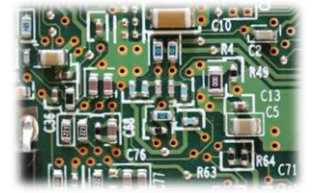

# Inhalt

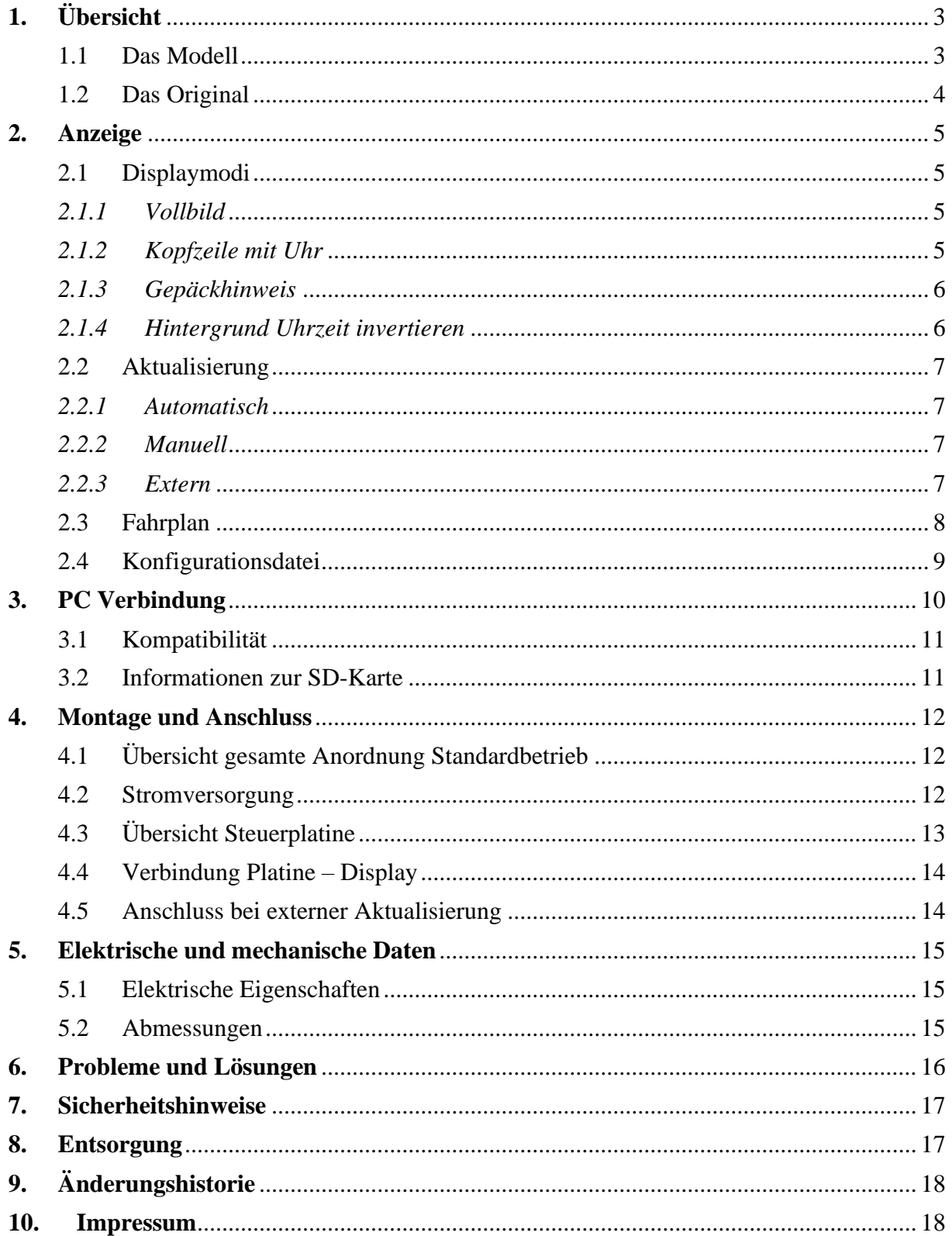

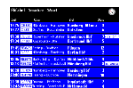

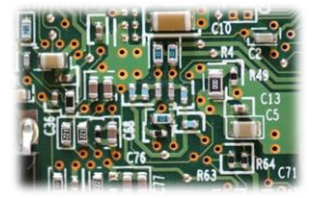

# <span id="page-2-0"></span>**1. Übersicht**

## <span id="page-2-1"></span>1.1 Das Modell

Dieses Miniaturdisplay bringt die Funktionalität von echten DB-Zugzielanzeigen auf die Modellbahn. Es wird ohne Gehäuse geliefert, um es möglichst flexibel einsetzen zu können.

Das Modul verfügt über folgende Eigenschaften:

- 2,2 Zoll Display
- Hoher Kontrast der Anzeigen
- Angelehnt an das Design der echten DB-Zugzielanzeiger
- Sofort einsatzbereit mit Standardeinstellungen und integriertem Fahrplan
- Frei konfigurierbarer Fahrplan mit Uhrzeit, Zugnummer, (Zwischen-) Ziel, Gleis und Informationstext
- Laufschrift für längere Infotexte
- Fahrplan und Konfiguration sind auf einer SD-Karte gespeichert und per PC editierbar
- Interne Echtzeituhr
- Normale oder zehnfache Geschwindigkeit
- Anzeige manuell, automatisch oder über Steuereingang aktualisierbar
- Verschiedene Displaymodi: Display links/rechts, Vollbild oder mit Kopfzeile, Gepäckhinweis und vielem mehr

Durch die vielen Einstellungsmöglichkeiten kann die Anzeige den individuellen Ansprüchen angepasst werden.

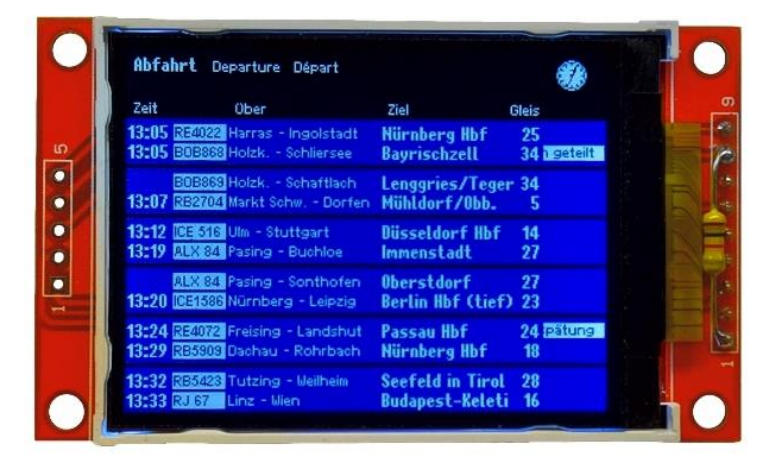

*Abb. 1: Zugzielanzeiger DB\_TFT22*

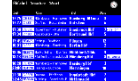

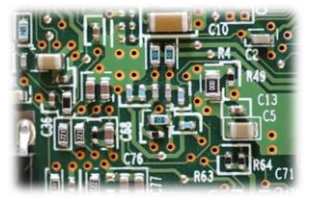

## <span id="page-3-0"></span>1.2 Das Original

Die Vorbilder dieses Modells sind die großen LCD Hallenanzeiger in den Bahnhöfen der Deutschen Bahn, wo sie als Ersatz für die alten Fallblattanzeiger angebracht wurden. Die LCD Technik bietet höheren Kontrast, sicheren Betrieb und flexiblen Einsatz. Alle diese Vorteile wurden auch, soweit möglich, im Modell umgesetzt.

Die Originaldisplays haben in etwa eine aktive Fläche von 3,48m x 1,74m.

Folgende Tabelle zeigt, wie groß das Display je nach Maßstab im Original wäre. Breite und Höhe beziehen sich auf die tatsächlich aktive Displayfläche.

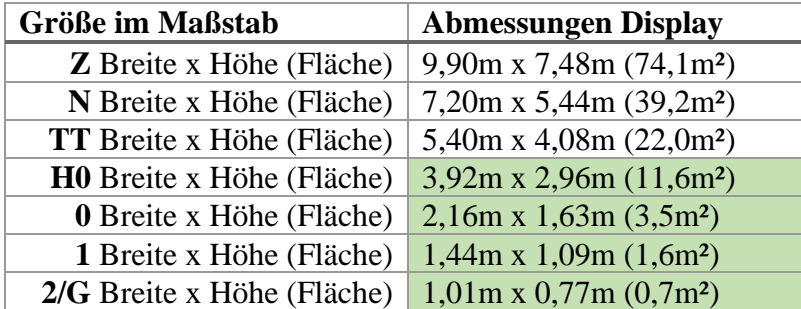

Grün: Empfohlener Einsatz

| bV |                                                                                                    | <b>WINNING BRANCHER</b>                                                   |                                                                                 |  |
|----|----------------------------------------------------------------------------------------------------|---------------------------------------------------------------------------|---------------------------------------------------------------------------------|--|
|    | PACHERGRIP ASTURITURE ESTATE RELETE TA                                                                                                    | <b>AT AUSTIZART PREVAIR SAINT A LITTLE AT LEFT</b>                        |                                                                                 |  |
|    | AN WENT IN THE CHAIN THE REAL PROPERTY OF A MARINE<br>, in waar provinciaties van de self om de bouwe eeuw gebouwer van de beste de self op bekend de bekende aan de<br>Abfahrt Departure / Départ            |                                                                           |                                                                                 |  |
|    | Zeit rime/Temps<br>Über va<br>11:05<br><b>RE 4018</b><br>Pfaffenhofen/Ilm - ingolstadt Hbf<br>11:05<br>BOB 86813 Harras - Holzkirchen - Miesbach<br>BOB 86913<br>Harras - Holzkirchen - Schaftlach            | Ziel Destination<br>Nürnberg Hbf<br><b>Bayrischzell</b>                   | <b>DB</b><br>Gleis Platform/Voie<br>24<br>33                                    |  |
|    | 11:07 RB 27037<br>Markt Schwaben - Dorfen Bf<br>11:17<br><b>CE 1508</b><br>Nürnberg Hbf - Bamberg<br>11:19<br>ALX 84136 Pasing - Kaufering - Buchloe                                                          | Lenggries/Tegernse<br>Mühldorf/Obb.<br><b>Berlin</b><br><b>Lindau Hbf</b> | 33<br>itt - Zug wird in Hol<br>$\mathbf{9}$<br>19<br>ch Hamburg - ab Bert<br>27 |  |
|    | ALX 84156 Pasing - Buchloe - Kempten Hbf<br>11:22 ICE 588<br>Ingolstadt Hbf - Nürnberg Hbf<br><b>CE 538</b><br>Ingolstadt Hbf - Nürnberg Hbf<br>11:24<br><b>RE 4068</b><br>Freising - Moosburg - Landshut Hbf | <b>Oberstdorf</b><br>Hamburg-Altona<br><b>Bremen Hbf</b><br>Passau Hbf    | 27<br>geteilt - Zug wird in<br>22<br>22<br>I in Hannover Hbf get<br>25          |  |
|    | 11:28<br><b>ICE 518</b><br>Augsburg<br>- Ulm Hbf - Stuttgart Hbf Dortmund Hbf<br>11:29<br><b>RB 59096</b><br>Dachau Bf - Petershausen                                                                         | Nürnberg Hbf                                                              | 13<br>20                                                                        |  |
|    |                                                                                                    |                                                                           |                                                                                 |  |

*Abb. 2: Zugzielanzeiger München Hbf*

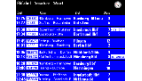

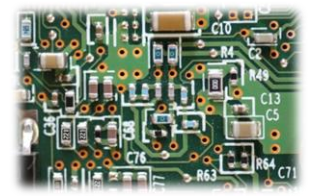

# <span id="page-4-0"></span>**2. Anzeige**

Hier werden die verschiedenen Möglichkeiten gezeigt, wie das Display arbeiten kann. Die verschiedenen Displaymodi und Optionen können in der Konfigurationsdatei, die auf der SD-Karte gespeichert ist, ausgewählt werden (siehe *[Konfigurationsdatei](#page-8-0)*).

## <span id="page-4-1"></span>2.1 Displaymodi

## <span id="page-4-2"></span>*2.1.1 Vollbild*

Im Vollbildmodus wird die komplette Displayfläche für die Anzeige von Verbindungen genutzt. In diesem Modus sind die meisten Verbindungen gleichzeitig sichtbar.

| 17:21 IBE1880 Ingolstadt - Nürnberg | <b>Bamberg</b>        | 18          |
|-------------------------------------|-----------------------|-------------|
| 17:23 RE2082 Freising - Dingolging  | Passau                | 26          |
| 17:25 ICEC20 Nürnberg - Hannover    | Hamburg-Altona        | З           |
| 17:27 0:488 Grafing - Rosenheim     | <b>Kufstein</b>       | 6           |
| 17:30 ICE 620 Rosenheim - Kufstein  | <b>Innsbruck Hbf</b>  | 7. ca. 5min |
| 17:34 IC 463 Augsburg - Ulm         | Dortmund Hbf          | 5           |
| 17:45 RE8828 Pasing - Buchloe       | <b>Füssen</b>         | 12          |
| 18:01 0 288 Nürnberg - Bamberg      | <b>Rerlin Hhf</b>     | 2           |
| 18:06 RB2879 Markt Schw. - Dorfen   | Mühldorf/Obb.         | 4           |
| 18:13 BEEER Pfaffenh. - Ingolstadt  | <b>Nürnberg Hbf</b>   | thing wegen |
| 18:20 ICE 123 Nürnberg - Hannover   | Hamburg Hbf           | 3           |
| 20:00 RE4398 Pasing - Buchloe       | <b>Memmingen</b>      | 10          |
| 21:30 0 2331 Dachau - Pfaffenh.     | <b>Ingolstadt Hbf</b> | 7           |
| 22:45 RB8828 Tutzing - Garmisch-P.  | <b>Mittenwald</b>     | 4           |

*Abb. 3: Anzeige alle Zeilen*

# <span id="page-4-3"></span>*2.1.2 Kopfzeile mit Uhr*

Statt den obersten zwei Zeilen kann auch eine schwarze Kopfzeile mit Überschriften und einer funktionstüchtigen Uhr eingeblendet werden. Wenn die Aktualisierung automatisch läuft, zeigt die Uhr die aktuelle Zeit der Steuerung an.

|      | Abfahrt Departure<br>Départ                                              |                                             |                  |
|------|--------------------------------------------------------------------------|---------------------------------------------|------------------|
| Zeit | Ober                                                                     | Ziel                                        | Gleis            |
|      | 17:25 ICES20 Nürnberg - Hannover<br>17:27 C 483 Grafing - Rosenheim      | Hamburg-Altona<br><b>Kufstein</b>           | 3<br>ĥ           |
|      | 17:30 ICE620 Rosenheim - Kufstein<br>17:34 IC 488 Augsburg - Ulm         | <b>Innsbruck Hbf</b><br><b>Dortmund Hhf</b> | 7. ca. 5min<br>5 |
|      | 17:45 RE3626 Pasing - Buchloe<br>18:01 0283 Nürnberg - Bamberg           | <b>Füssen</b><br><b>Berlin Hbf</b>          | 12<br>2          |
|      | 18:06 BB2878 Markt Schw. - Dorfen<br>18:13 RE6432 Pfaffenh. - Ingolstadt | Mühldorf/Obb.<br><b>Nürnberg Hbf</b>        | а<br>tha wegen   |
|      | 18:20 ICE 128 Nürnberg - Hannover<br>20:00 RE4898 Pasing - Buchloe       | <b>Hamburg Hbf</b><br><b>Memmingen</b>      | з<br>10          |
|      | 21:30 C 2381 Dachau - Pfaffenh.<br>22:45 RBBB28 Tutzing - Garmisch-P.    | <b>Ingolstadt Hbf</b><br><b>Mittenwald</b>  | 7<br>Л           |

*Abb. 4: Anzeige mit Kopfzeile*

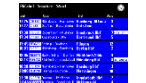

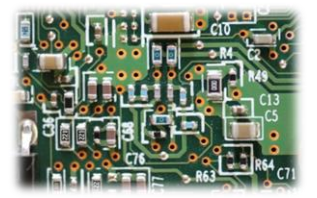

# <span id="page-5-0"></span>*2.1.3 Gepäckhinweis*

Viele Zugzielanzeiger der DB zeigen in den untersten zwei Zeilen einen Hinweis für Fahrgäste an, wonach man sein Gepäck nicht unbeaufsichtigt lassen solle. Diese Information kann durch Auswahl der entsprechenden Option eingeblendet werden.

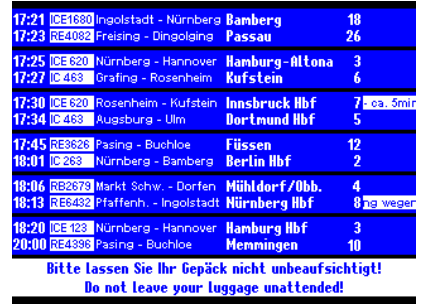

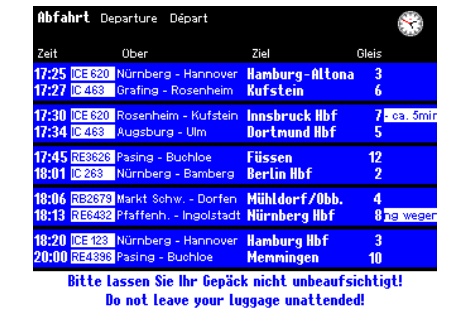

*Abb. 5: Anzeige mit Gepäckhinweis Abb. 6: Anzeige mit Kopfzeile und Gepäckhinweis*

## <span id="page-5-1"></span>*2.1.4 Hintergrund Uhrzeit invertieren*

Manche Zugzielanzeiger zeigen die Uhrzeit nicht mit weißer Schrift auf blauem Grund, sondern genau anders herum an. Diese Option ist ebenfalls in Kombination mit allen anderen Modi möglich.

| 17:21 IDE1680 Ingolstadt - Nürnberg                                                   | <b>Bamberg</b>        | 18               |
|---------------------------------------------------------------------------------------|-----------------------|------------------|
| 17:23 RE4082 Freising - Dingolging                                                    | Passau                | 26               |
| 17:25 ICE 620 Nürnberg - Hannover                                                     | Hamburg-Altona        | з                |
| 17:27 IC 463 Grafing - Rosenheim                                                      | <b>Kufstein</b>       | 6                |
| 17430 CE 620 Rosenheim - Kufstein                                                     | <b>Innshruck Hhf</b>  | M- ca. 5min      |
| 17:34 IC 463 Augsburg - Ulm                                                           | <b>Bortmund Hhf</b>   | 5                |
| 17:45 RE8626 Pasing - Buchloe                                                         | <b>Füssen</b>         | 12               |
| 18:01 IC 263 Nürnberg - Bamberg                                                       | <b>Rerlin Hhf</b>     | 2                |
| 18:06 RB2679 Markt Schw. - Dorfen<br>18:13 RE6432 Pfaffenh. - Ingolstadt Nürnberg Hbf | Mühldorf/Obb.         | 4<br>thing wegen |
| 18:20 ICE 123 Nürnberg - Hannover                                                     | <b>Hamburg Hbf</b>    | 3                |
| 20:00 RE4396 Pasing - Buchloe                                                         | <b>Memmingen</b>      | 10               |
| 21311 C 2381 Dachau - Pfaffenh.<br>22:45 RB3628 Tutzing - Garmisch-P. Mittenwald      | <b>Ingolstadt Hbf</b> |                  |

*Abb. 7: Anzeige mit Uhrzeit invertiert*

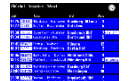

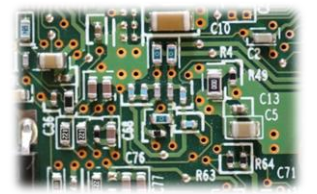

#### <span id="page-6-0"></span>2.2 Aktualisierung

Die Aktualisierung des Displays, also das Entfernen der obersten Verbindung und das Nachrücken aller anderen, kann auf drei Arten erfolgen. Der Fahrplan wird dabei schrittweise abgearbeitet und wenn das Ende erreicht ist, beginnt die Anzeige wieder von vorne.

## <span id="page-6-1"></span>*2.2.1 Automatisch*

Der Prozessor auf der Steuerplatine erzeugt intern einen Takt von 1Hz, also einen Sekundenschlag. Nach dem Einschalten wird die Zeit auf eine Minute vor der Zeit der obersten Verbindung im Fahrplan gesetzt. Anschließend läuft die interne Uhr so lange, bis ihre Zeit mit der der obersten Verbindung auf dem Display übereinstimmt. Ist das der Fall, wird die oberste Zeile entfernt und alle anderen springen um eins nach oben. Dies geschieht so lange, bis alle Verbindungen, die in dieser Minute abfahren sollen, entfernt sind.

Wem der Sekundentakt zu langsam ist, kann die Zeit auch mit zehnfacher Geschwindigkeit laufen lassen. So sorgt man für noch mehr Abwechslung auf der Anzeige.

#### <span id="page-6-2"></span>*2.2.2 Manuell*

Zusätzlich kann für Tests oder manuellen Betrieb der Taster "Aktualisierung" auf der Steuerplatine eingesetzt werden (siehe *[Übersicht Steuerplatine](#page-12-0)*). Durch dessen Betätigung wird die interne Zeit sofort auf die der obersten Verbindung gesetzt und diese anschließend entfernt. Die interne Uhr läuft dann allerdings weiter, sofern sie nicht deaktiviert wurde (siehe nächster Abschnitt).

#### <span id="page-6-3"></span>*2.2.3 Extern*

Möchte man das Aktualisieren der Zeilen mit einer externen Steuerung oder einem Gleiskontakt auslösen, muss man das Pin D2 mit GND verbinden, zum Beispiel über ein Relais (siehe *[Anschluss bei externer](#page-13-1) Aktualisierung*). Ein Impuls auf D2 hat die gleiche Funktion wie das Betätigen des Tasters "Aktualisierung".

Hierbei kann über eine Option ausgewählt werden, ob bei einem Impuls direkt die oberste Verbindung entfernt oder aber die aktuelle Minute inkrementiert wird. Bei der zweiten Variante ist eine Steuerung mit externem Zeitgeber möglich.

Die Aktualisierung kann auch ausschließlich extern bzw. durch den Taster "Aktualisierung" ausgelöst werden. Dazu muss die interne Takterzeugung der Steuerung in der Konfigurationsdatei deaktiviert werden. Falls die Kopfzeile mit Uhr aktiviert ist, wird kein Sekundenzeiger mehr angezeigt und die Uhr steht jeweils auf der Zeit der letzten Verbindung, die entfernt wurde, still.

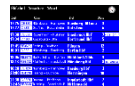

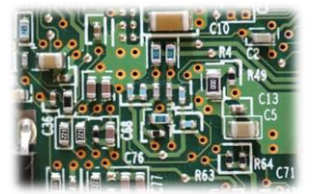

#### <span id="page-7-0"></span>2.3 Fahrplan

Auf der Steuerplatine befindet sich eine SD-Karte. Diese enthält die Datei "Fahrplan.txt". Dort wird der Fahrplan in Textform gespeichert. Die Datei kann per PC beliebig verändert werden, solange der Dateiname beibehalten wird und die Textzeilen dem vorgegebenen Muster folgen.

Schema für eine Verbindung:

Uhrzeit#Gleis#Position#Zugnummer#Zwischenziele#Ziel#Infotext#

#### Beispiele:

```
12:34#15##ICE123 #Nürnberg – Köln#Berlin#ca. 5min Verspätung#
07:51#23##RB4925 ##Stuttgart##
21:47#04#ABCD#EC426##Wien#+++ Hinterer Zugteil bis Salzburg#
```
#### Hinweise:

- Nach jeder Information muss als Trennzeichen ein "#" folgen. Es darf sonst für nichts verwendet werden.
- Jede Zeile darf nur eine Verbindung enthalten.
- Die Informationen zu Position am Bahnsteig, Zwischenziel, Ziel oder Infotext können auch weggelassen werden.
- Die Position am Bahnsteig wird von diesem Display nicht verwendet und kann weggelassen werden.
- Die Gleisnummer muss zweistellig angegeben werden und darf zwischen 00 und 99 liegen.
- Die Informationen zu Position am Bahnsteig, Zwischenziel, Ziel oder Infotext können bis zu ihrer Maximalzeichenanzahl mit Leerzeichen aufgefüllt werden, um die Lesbarkeit der Fahrplandatei zu erhöhen.
- Maximale Textlängen: Position: 6 Zeichen, Zugnummer: 8 Zeichen, Zwischenziele: 40 Zeichen, Ziel: 30 Zeichen, Infotext: 100 Zeichen.
- Zu lange Texte werden buchstabenweise abgeschnitten.
- Statt der Uhrzeit können auch fünf Leerzeichen getippt werden. Dann wird nichts an dieser Stelle angezeigt und die Steuerung geht davon aus, dass die Abfahrtszeit dieser Verbindung der der letzten Verbindung entspricht (wie beim Original auch).
- Die erste Verbindung muss eine konkrete Uhrzeit enthalten, also keine fünf Leerzeichen.
- Die oberste Verbindung in der Fahrplandatei wird nach dem Anschalten als oberste angezeigt.
- Als Zeichen können alle Buchstaben des lateinischen Alphabets, die Ziffern 0-9, ß, alle gebräuchlichen Sonderzeichen, sowie die Umlaute Ä, Ö, Ü, ä, ö, ü und viele mehr verwendet werden.
- Die maximale Anzahl der Verbindungen ist praktisch unbegrenzt.
- Der Dateiname "Fahrplan.txt" und die ANSI-Formatierung dürfen nicht geändert werden.

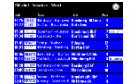

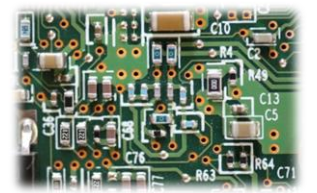

#### <span id="page-8-0"></span>2.4 Konfigurationsdatei

Die SD-Karte enthält noch eine weitere Datei: "config.txt". Sie ist für die verschiedenen Einstellungsmöglichkeiten zuständig. Wie beim Fahrplan muss auch hier auf ein bestimmtes Schema für jede Option geachtet werden.

Schema für eine Option:

name=wert

Beispiele:

zeit=1x vollbild=aus

#### Alle Optionen im Überblick:

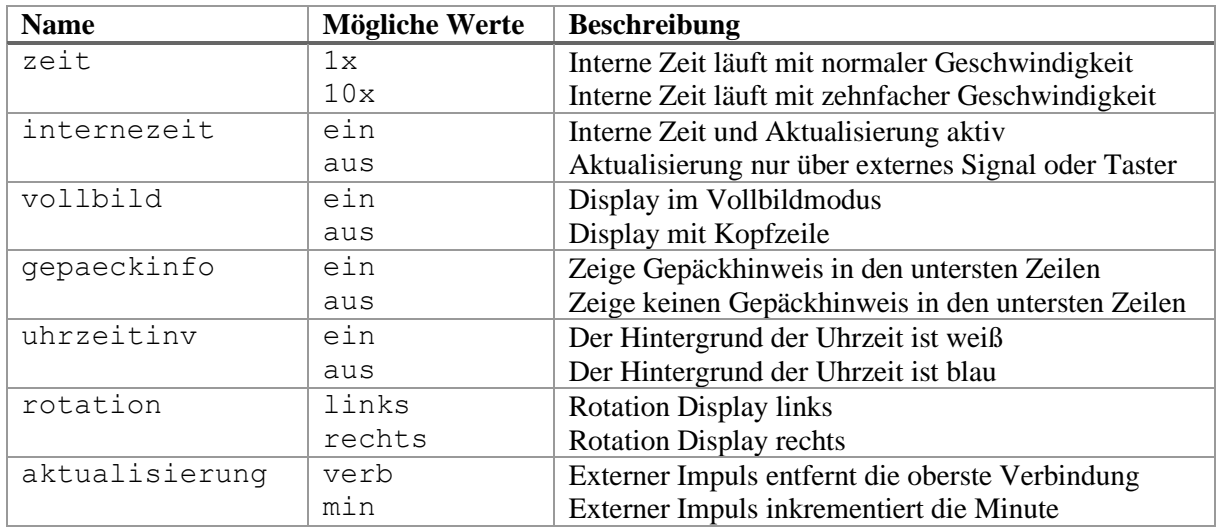

Hinweise:

- Jede Zeile darf nur eine Option enthalten
- Alle Zeichen müssen kleingeschrieben werden
- Der Dateiname "config.txt" und die ANSI-Formatierung dürfen nicht geändert werden
- Die Reihenfolge der Optionen spielt keine Rolle
- Ist die Datei "config.txt" von der Steuerung nicht einlesbar oder es gibt einen Fehler in der Konfiguration, so werden Standardwerte verwendet

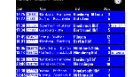

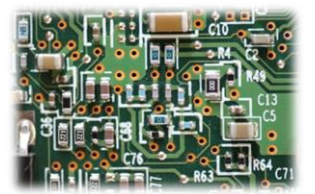

# <span id="page-9-0"></span>**3. PC Verbindung**

Die Steuerplatine kann über ein USB-A zu USB-B mini Kabel mit einem Computer verbunden werden. Dadurch können der Fahrplan und die Konfiguration bequem per PC bearbeitet werden. Das Display muss hier nicht zwingend an der Steuerplatine angeschlossen sein. Nach dem Verbinden sollte sich das Modul selbstständig installieren und anschließend als namenloser Massenspeicher erkannt werden. Jetzt arbeitet die Steuerplatine als SD-Karten-Lesegerät. Die beiden Dateien "Fahrplan.txt" und "config.txt" können nun durch Doppelklick mit einem Editor geöffnet werden.

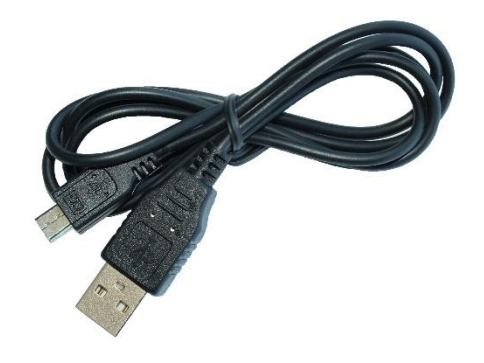

*Abb. 8: USB Kabel*

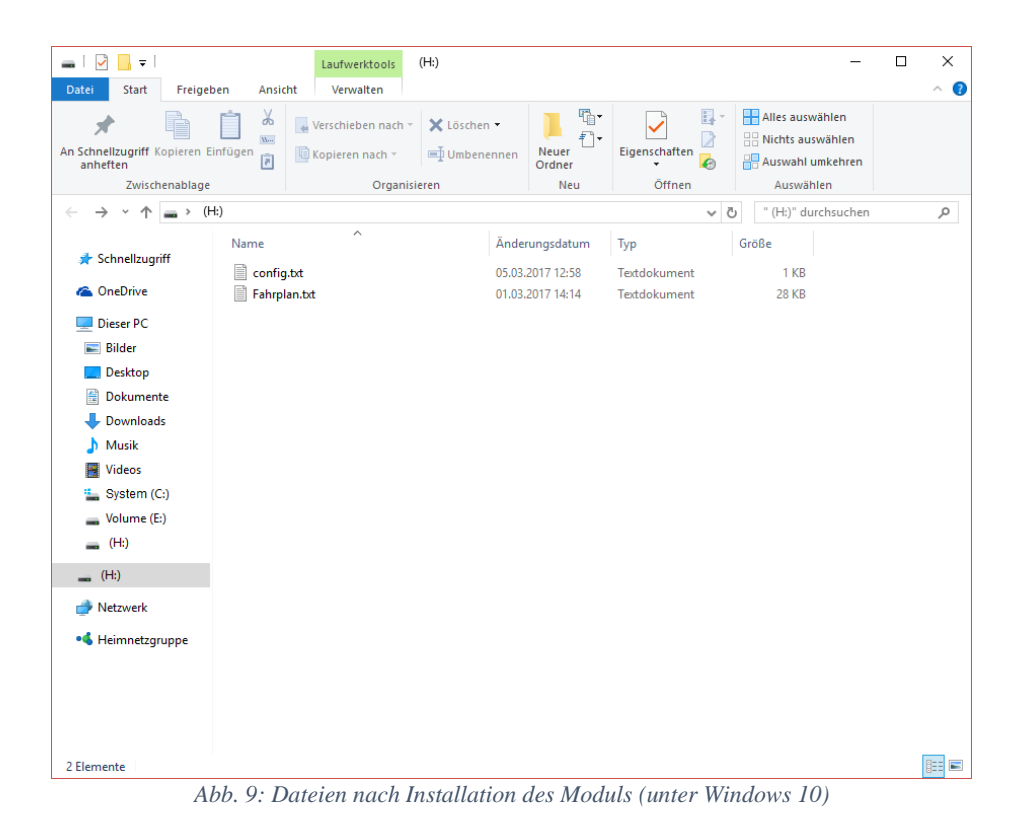

#### Thomas Effenberger Modellbahnelektronik

Zugzielanzeiger DB\_TFT22

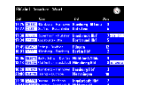

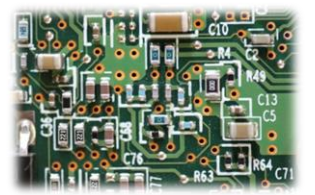

 $\overline{\phantom{a}}$ 

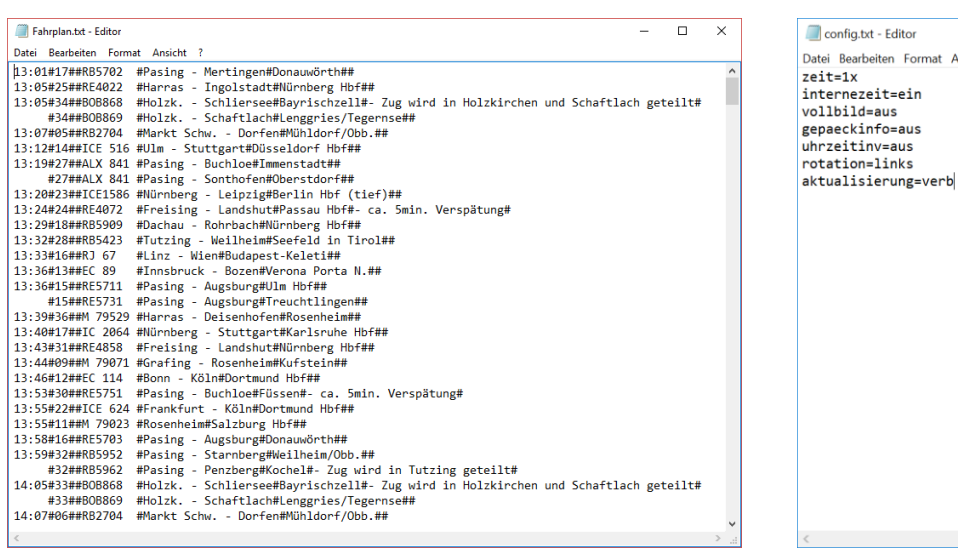

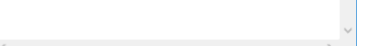

Bearbeiten Format Ansicht ?

*Abb. 10: Fahrplandatei im Editor Abb. 11: Konfigurationsdatei im Editor*

#### <span id="page-10-0"></span>3.1 Kompatibilität

Da sich die Steuerplatine an einem PC wie ein Massenspeicher mit der SD-Karte anmeldet, ist sie grundsätzlich mit allen gängigen Betriebssystemen kompatibel. Getestet und unterstützt wird jedoch nur Windows XP, Vista, 7, 8.1 und 10.

#### <span id="page-10-1"></span>3.2 Informationen zur SD-Karte

Die SD-Karte (microSD Format) ist, je nach Verfügbarkeit, im FAT32 oder FAT16 Filesystem (manchmal auch nur FAT genannt) formatiert. Die Formatierung darf nicht verändert werden, da hierdurch die darauf gespeicherten Informationen verloren gehen und die Karte von der Steuerung nicht mehr erkannt wird. Es können allerdings jederzeit andere Dateien auf der Karte gespeichert werden. Die Steuerung verwendet nur die Dateien "Fahrplan.txt" und "config.txt". Alle anderen Dateien werden ignoriert. *Abb. 12: SD-Karte*

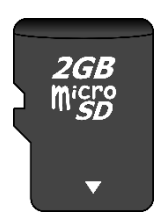

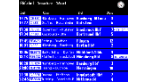

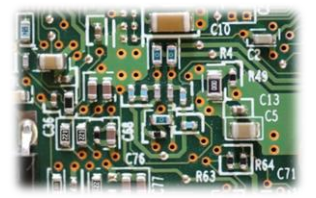

# <span id="page-11-0"></span>**4. Montage und Anschluss**

## <span id="page-11-1"></span>4.1 Übersicht gesamte Anordnung Standardbetrieb

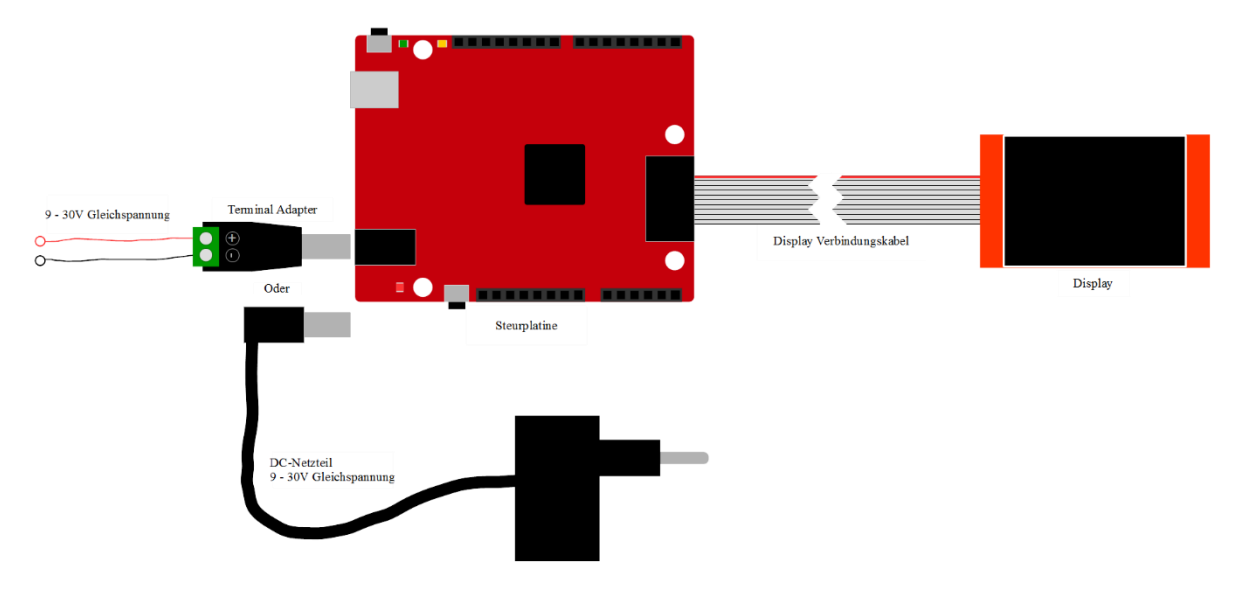

*Abb. 13: Anschluss aller Komponenten im einfachsten Betriebsmodus*

#### <span id="page-11-2"></span>4.2 Stromversorgung

Die Stromversorgung kann auf zwei Arten erfolgen. Wenn das Modul über ein USB Kabel mit einem Computer verbunden wird, ist keine zusätzliche Stromversorgung notwendig, da das Modul über das Kabel versorgt wird. Dann arbeitet die Steuerung aber auch nur im USB-Modus. Im normalen Betrieb wird die DC-Buchse auf der Steuerplatine verwendet. Es ist jedoch nicht schädlich, beide Versorgungen gleichzeitig anzuschließen.

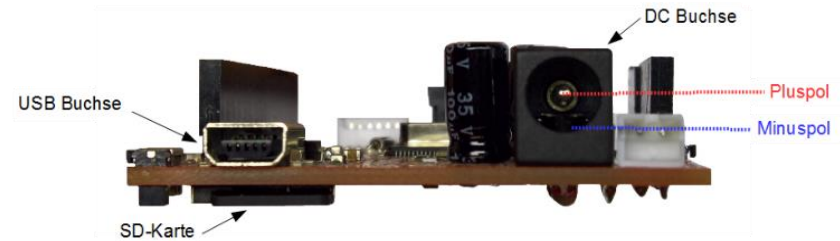

*Abb. 14: Anschlussübersicht*

An die DC-Buchse kann entweder ein Terminal Adapter für freie Verdrahtung oder ein Gleichstromnetzteil angeschlossen werden.

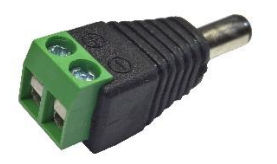

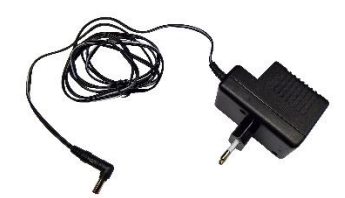

*Abb. 15: Terminal Adapter Abb. 16: Netzteil mit DC-Stecker*

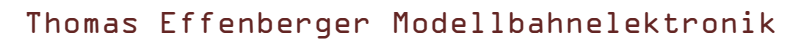

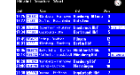

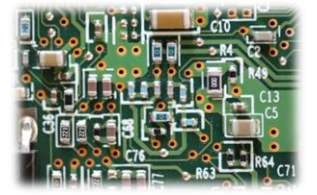

# <span id="page-12-0"></span>4.3 Übersicht Steuerplatine

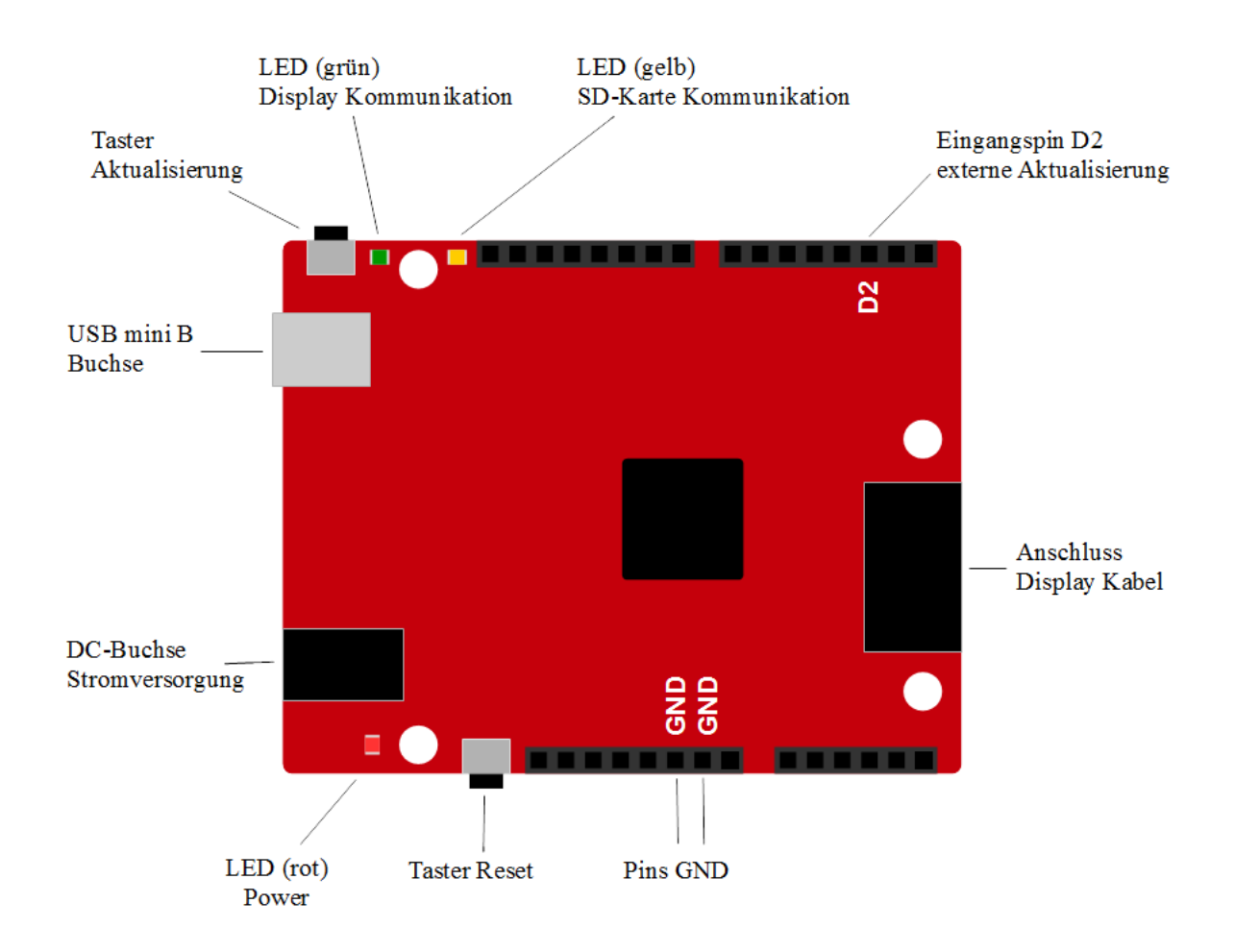

#### *Abb. 17: Übersicht Steuerplatine*

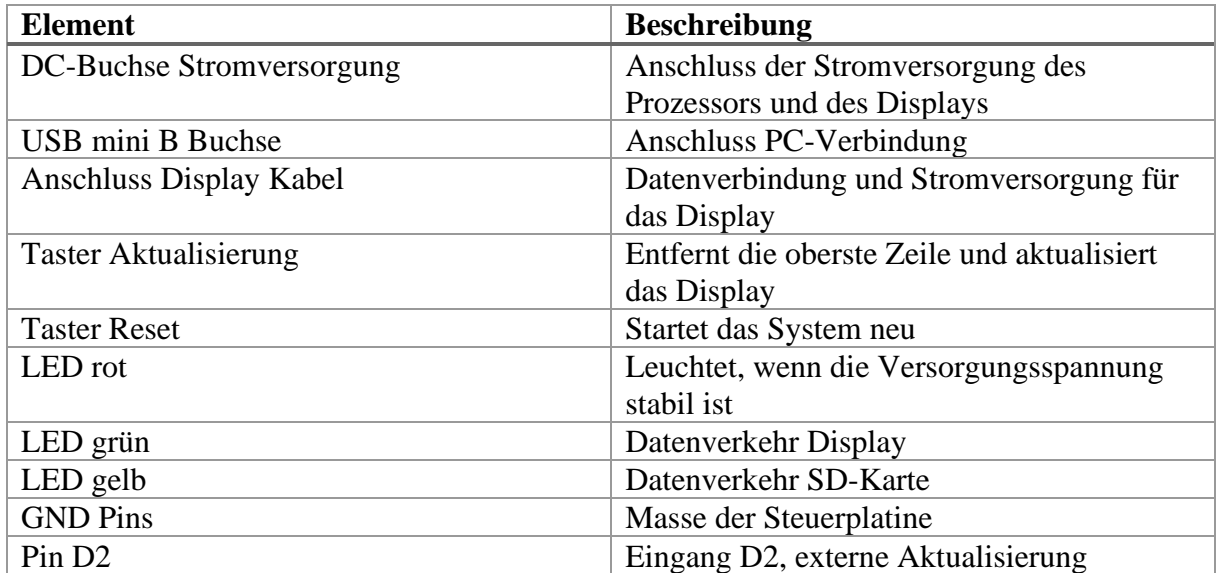

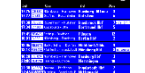

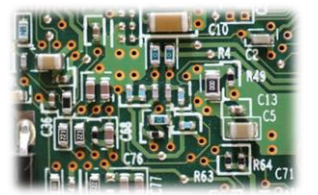

## <span id="page-13-0"></span>4.4 Verbindung Platine – Display

Das Verbindungskabel zwischen Steuerplatine und Display ist ein zehnpoliges Flachbandkabel. Auf der Seite zur Steuerplatine ist es mit einem verpolungssicheren Stecker ausgestattet. Die Verbindung zum Display sollte nicht getrennt werden, da dieser Stecker nicht verpolungssicher ist und somit bei falscher Verbindung zur Zerstörung des Displays und der Steuerplatine führen kann. Die rote Markierung am Kabel steht für Vcc, was auch auf der Displayplatine gekennzeichnet ist. Am Display ist ein Pin zu wenig für den Stecker vorhanden. Dieses wird nicht benötigt und ist unbelegt.

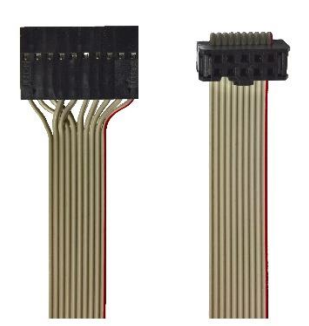

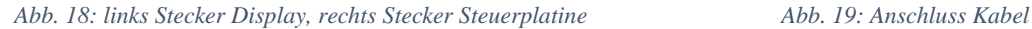

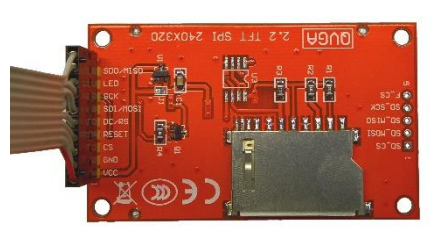

#### <span id="page-13-1"></span>4.5 Anschluss bei externer Aktualisierung

Als Alternative zur automatischen Aktualisierung oder zum manuellen Betätigen des Tasters auf der Steuerplatine kann das Display auch von einem externen Taster oder einer ganzen externen Steuerung aktualisiert werden. Züge können so zum Beispiel über einen Gleiskontakt ihre Abfahrt aus dem Bahnhof bestätigen und durch den kurzen Impuls ihre Verbindung von der Anzeige entfernen und diese aktualisieren. Das gleiche kann eine PC-Steuerung über ein Relais erledigen. Zur Aktualisierung reicht ein kurzer Masseimpuls am Eingang D2 aus. Die Buchsenleisten an den Außenseiten der Steuerplatine haben das Standardraster von 2.54mm und lassen sich mit herkömmlichen Stiftleisten (Ø 1mm) verbinden.

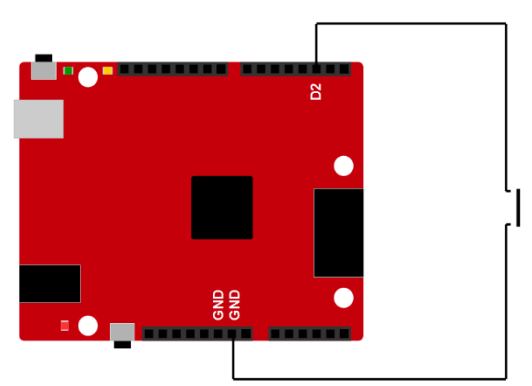

*Abb. 21: Anschluss eines Tasters*

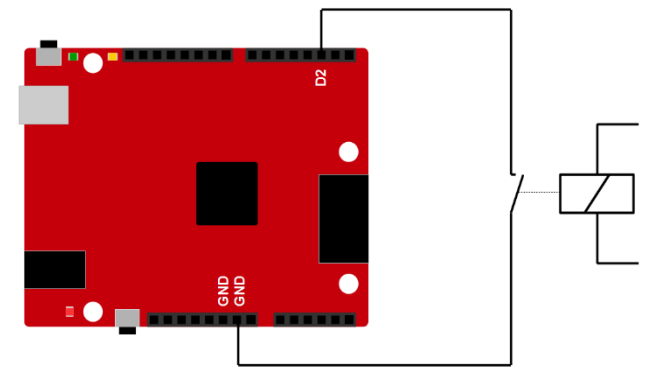

*Abb. 20: Anschluss eines Relais*

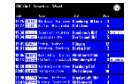

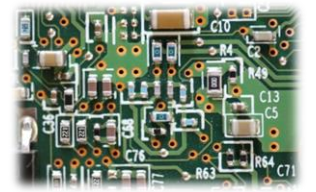

# <span id="page-14-0"></span>**5. Elektrische und mechanische Daten**

# <span id="page-14-1"></span>5.1 Elektrische Eigenschaften

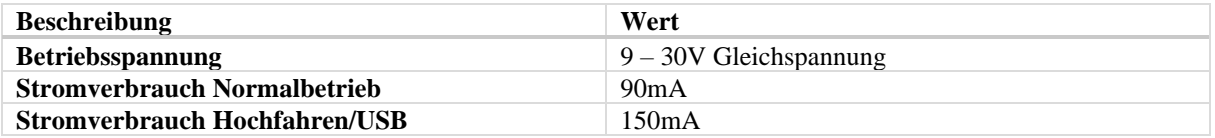

## <span id="page-14-2"></span>5.2 Abmessungen

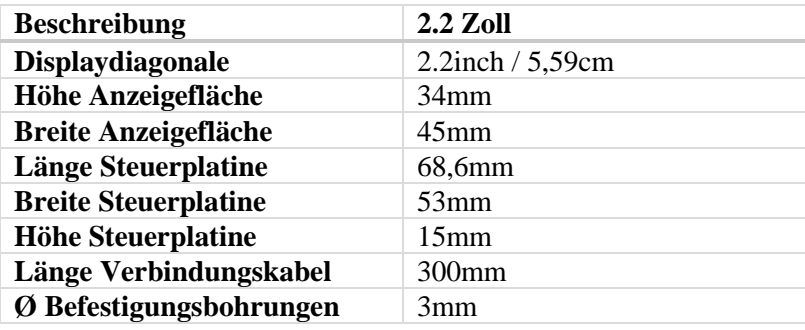

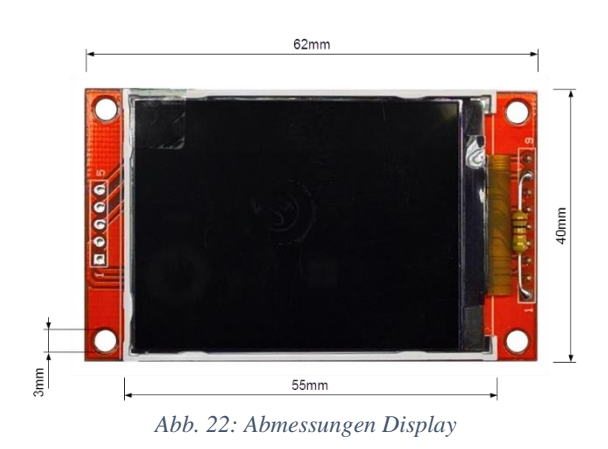

# Thomas Effenberger Modellbahnelektronik

Zugzielanzeiger DB\_TFT22

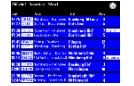

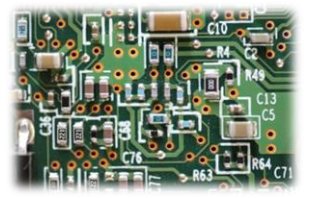

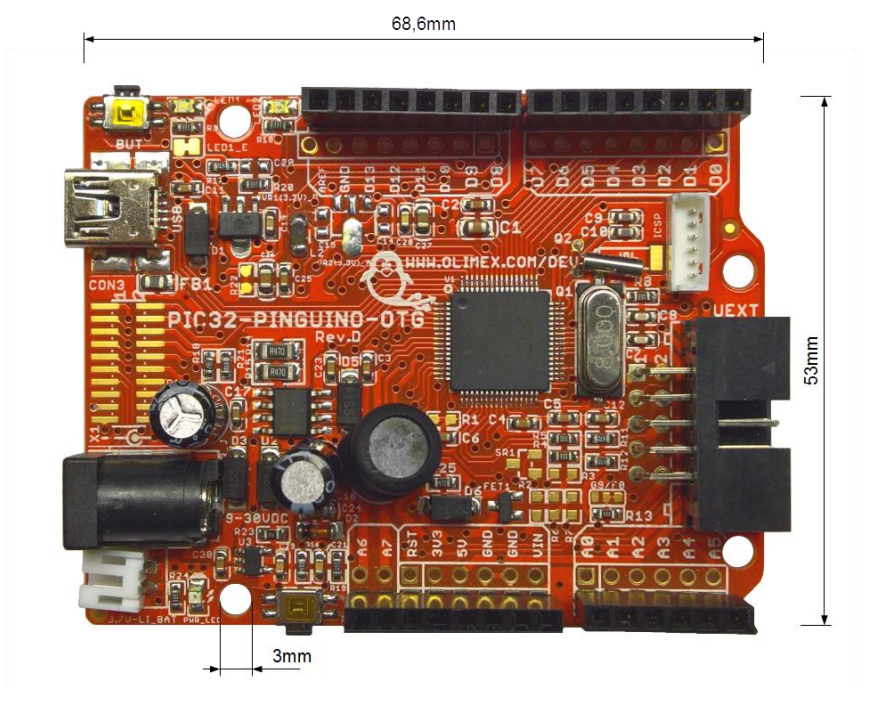

*Abb. 23: Abmessungen Steuerplatine*

# <span id="page-15-0"></span>**6. Probleme und Lösungen**

**Problem: PC erkennt das Modul nicht oder zeigt einen Fehler an**

Lösung: USB Kabel abstecken und wieder anstecken.

Sollte das nichts bewirken, kann die SD-Karte auf der Rückseite der Steuerplatine im stromlosen Zustand entnommen und mit einem SD-Karten Lesegerät bearbeitet werden.

**Problem: Display zeigt zufällige bunte Pixel an und die grüne und die gelbe LED leuchten dauerhaft**

Lösung: Überprüfen Sie, ob die SD-Karte auf der Rückseite der Steuerplatine richtig steckt und starten Sie das Modul neu.

**Problem: Display zeigt keine neue Verbindung an, Laufschriften und Uhr stehen still und die gelbe LED leuchtet dauerhaft**

Lösung: SD-Karte wurde während des Betriebs entfernt oder ist nicht mehr lesbar. Stecken Sie die SD-Karte richtig ein und Starten Sie das Modul neu.

**Problem: Display zeigt beim Hochfahren einen Fehler der SD-Karte evtl. mit Fehlercode an**

Lösung: Die SD-Karte ist wahrscheinlich falsch formatiert oder beschädigt. Formatieren Sie die Karte im FAT32 oder FAT16 Format (manchmal auch nur FAT genannt) neu.

**Problem: Display zeigt beim Hochfahren einen Konfigurationsfehler an**

Lösung: Überprüfen Sie, ob die Datei "config.h" auf der SD-Karte vorhanden ist und ob diese alle Konfigurationen im richtigen Schema enthält.

**Problem: Beim Hochfahren werden nicht alle Verbindungen geladen**

Lösung: Bei der ersten Verbindung, die nicht geladen wurde, stimmt die Syntax nicht. Überprüfen Sie also die entsprechende Verbindung in der Fahrplandatei auf Tippfehler.

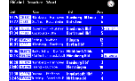

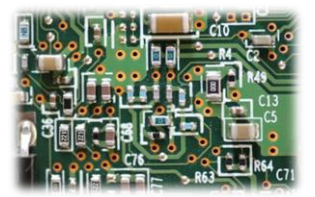

# <span id="page-16-0"></span>**7. Sicherheitshinweise**

#### **Elektrische Gefahren**

Berühren Sie das Modul nicht, wenn es in Betrieb ist und somit unter Spannung steht. Montieren Sie die Anschlussdrähte nur im stromlosen Zustand. Das Modul darf nur in dem Spannungsbereich, der in den technischen Daten angegeben ist, betrieben werden. Durch falsche Versorgung können gefährlich hohe Spannungen anliegen. Dies ist lebensgefährlich und kann außerdem zur Zerstörung des Moduls und der angeschlossenen Verbraucher führen. Vermeiden Sie feuchte oder nasse Umgebungen. Das Modul darf nur in trockenen, abgeschlossen Räumen verwendet werden, um Kurzschlüssen durch Kondenswasser vorzubeugen.

#### **Mechanische Gefahren**

Abisolierte Litzen und Drähte können zur Verletzung der Haut führen. Achten Sie bei der Montage auf scharfe Spitzen.

#### **Brandgefahr**

Bei falscher Versorgungsspannung oder einem falsch angeschlossenen Kabel kann es zu einem Kurzschluss kommen. Dadurch können sich Kabel oder Bauteile entzünden.

#### **Gefahren für Kinder**

Das Modul darf nicht in die Hände von Kindern gelangen. Es besteht Gefahr durch abbrechende Kleinteile. Verwendung und Montage erst ab 14 Jahren und nur von erfahrenen Bastlern.

#### **ESD Gefährdung**

ESD bedeutet "electro static discharge", also elektrostatische Entladung. Durch Reibung, beispielsweise auf dem Fußboden, kann man sich statisch aufladen und Gefahr laufen, sich an empfindlichen Gegenständen durch Berührung zu entladen. Dieses Modul kann durch eine solche Entladung zerstört werden! Bitte erden Sie sich, bevor Sie das Modul berühren! Das kann beispielsweise durch Berühren eines Heizkörpers geschehen. In der ESD Schutzverpackung ist das Modul vor Entladungen geschützt und kann gefahrlos transportiert werden.

## <span id="page-16-1"></span>**8. Entsorgung**

Entsorgen Sie das Modul nicht über den Hausmüll. Elektronikgeräte können bei kommunalen Sammelstellen in der Regel kostenlos entsorgt werden.

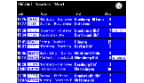

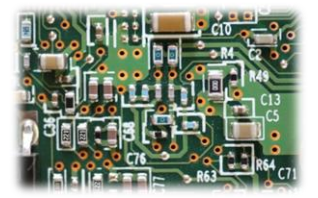

# <span id="page-17-0"></span>**9. Änderungshistorie**

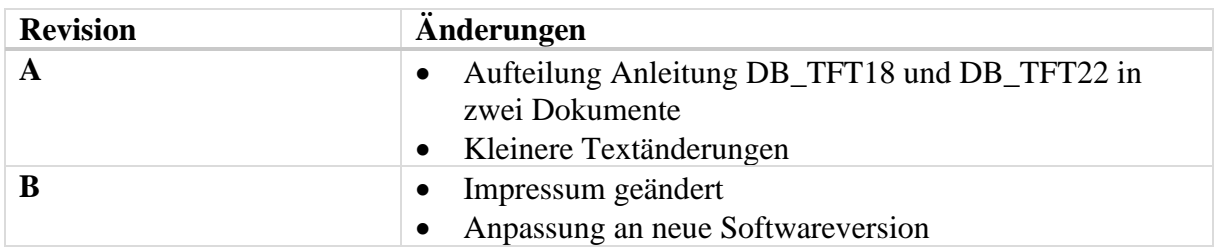

# <span id="page-17-1"></span>**10.Impressum**

Diese Anleitung gilt für Zugzielanzeiger DB\_TFT22 Hardwareversion 1.0 in Verbindung mit DB\_TFT22 Softwareversion 1.1 und 1.2.

© Thomas Effenberger 10/2019

Alle Rechte vorbehalten. Vervielfältigungen und Reproduktionen in jeglicher Form bedürfen der schriftlichen Genehmigung durch Thomas Effenberger.

Irrtümer und technische Änderungen können nicht ausgeschlossen werden.

**Thomas Effenberger Modellbahnelektronik** Inhaber: Thomas Effenberger Lärchenstraße 9, 85659 Forstern E-Mail: [effenberger.thomas@temoe.de](mailto:effenberger.thomas@temoe.de) Webseite: [www.temoe.de](http://www.temoe.de/)